## **Creating an Authorizations for Transcripts (AUTH 24)**

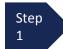

From the Appointment page click Create Auth 24.

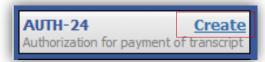

The Authorization opens to the **Basic Info** page.

## Note:

There is **NOT AN AUTOSAVE** function on this program. You must click **SAVE** periodically in order to save your work.

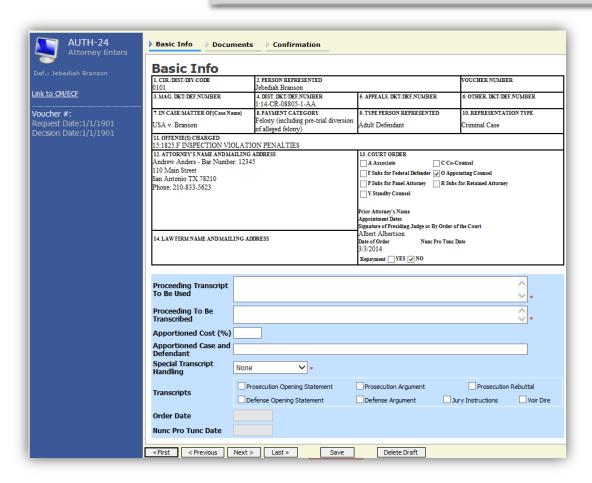

Step 2

Enter the details for the transcript required on the **Basic Info** screen.

Step 3

Click Save.

Delete Draft

Upload

## Creating an Authorization for Auth 24 Transcripts (cont'd)

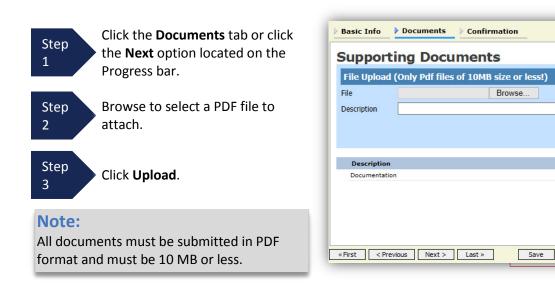

The Document will appear in the bottom of the Description section.

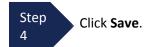

A confirmation page will appear.

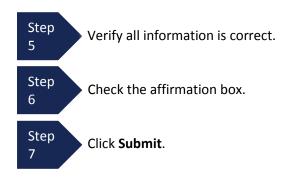

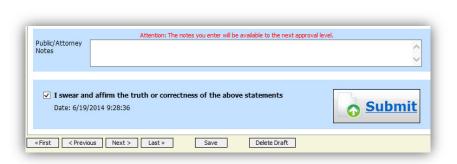

A confirmation screen will appear indicating the previous action was successful and the Authorization Request has been submitted.

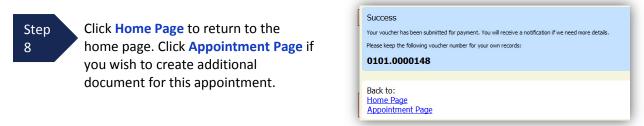

The Auth 24 will now appear in the "My Submitted Documents" section on the Attorney home page.